## **Preview workflow**

- 1. Launch Adobe Illustrator and open the document you want to preview.
- 2. In the Illustrator menu bar, go to the Window menu and select **Prinergy > Eye > Preview**.

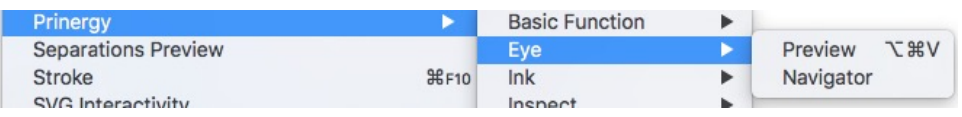

When you launch the Preview function, the entire Preview window will appear gray.

3. Click the Preview icon or press the **Update Preview** icon. The preview progress bar appears and the system generates the preview image. After updating, all objects in the current Illustrator file appear in the Preview screen.

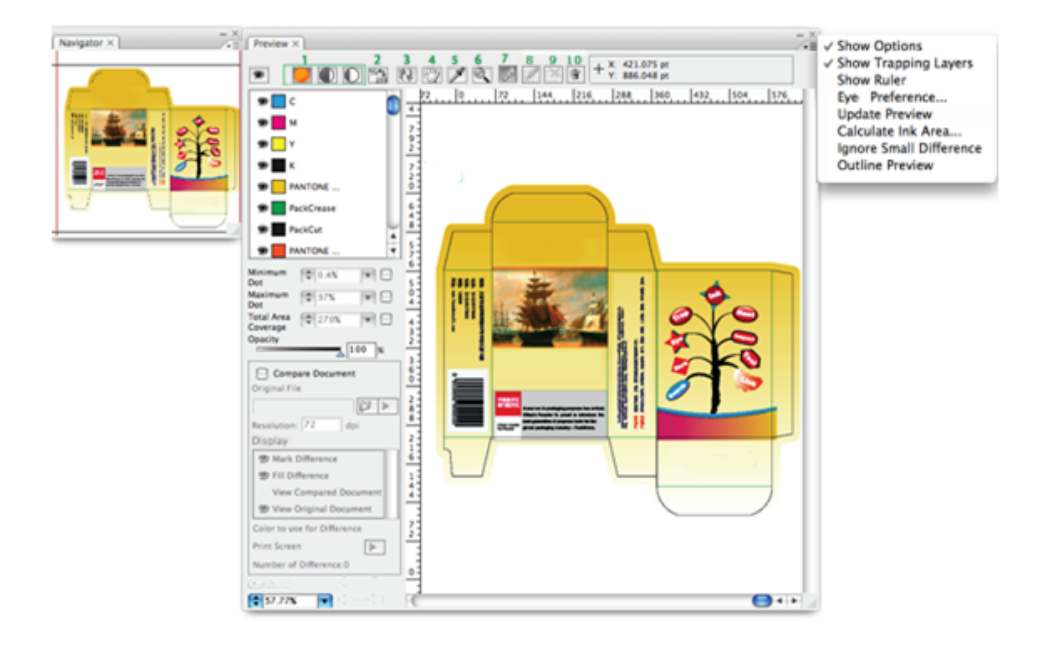

- 4. Use the [toolbar](https://workflowhelp.kodak.com/display/PT26/Toolbar) to:
	- Select the preview mode (normal, negative, positive)
	- Select the ink display method
	- Update the preview
	- Drag an object in the preview window
	- Check the ink color of a selected point
	- Zoom in or out
	- Access measurement tools
	- Draw or cancel a contrast area or delete a contrast result.
- 5. Use the [side menu](https://workflowhelp.kodak.com/display/PT26/Side+menu) to access various Preview options:
	- Control what is displayed in the preview window (Show Options)
	- Display or hide the trapping layer
	- Activate a measurement operation for determining width, height, depth, and angle
	- Select a densitometer mode for the eyedropper (Eye Preference)
- Update the preview
- Calculate an ink area
- Select and edit paths and compound paths (Outline Preview)
- Simulate registration errors that can occur during printing
- 6. Use the [left panel](https://workflowhelp.kodak.com/display/PT26/Left+panel) to:
	- Toggle between showing or hiding the colors in the color list
	- Set values for percentage of minimum and maximum dot
	- Select the value of total area coverage
	- Preview the dark areas in contrast to the light areas (Opacity)
	- Compare files for visual differences